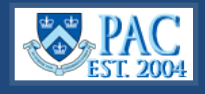

## Gather and Attach Documents

Each hire/rehire requires specific documents to support the transaction. Reference the charts below for a list of required documents for each hire type, the attachment type, and the order in which they must be attached. Group documents into the following categories in the order listed to then scan and save to the transaction. Documents can be attached in one file and category or several as per the employee type and department practices/guidelines.

**Note**: The "**Form I-9**" is completed electronically and is not attached to the hiring file.

To avoid repeating the listings, reference the document names in this chart if the category is required for the hire/rehire.

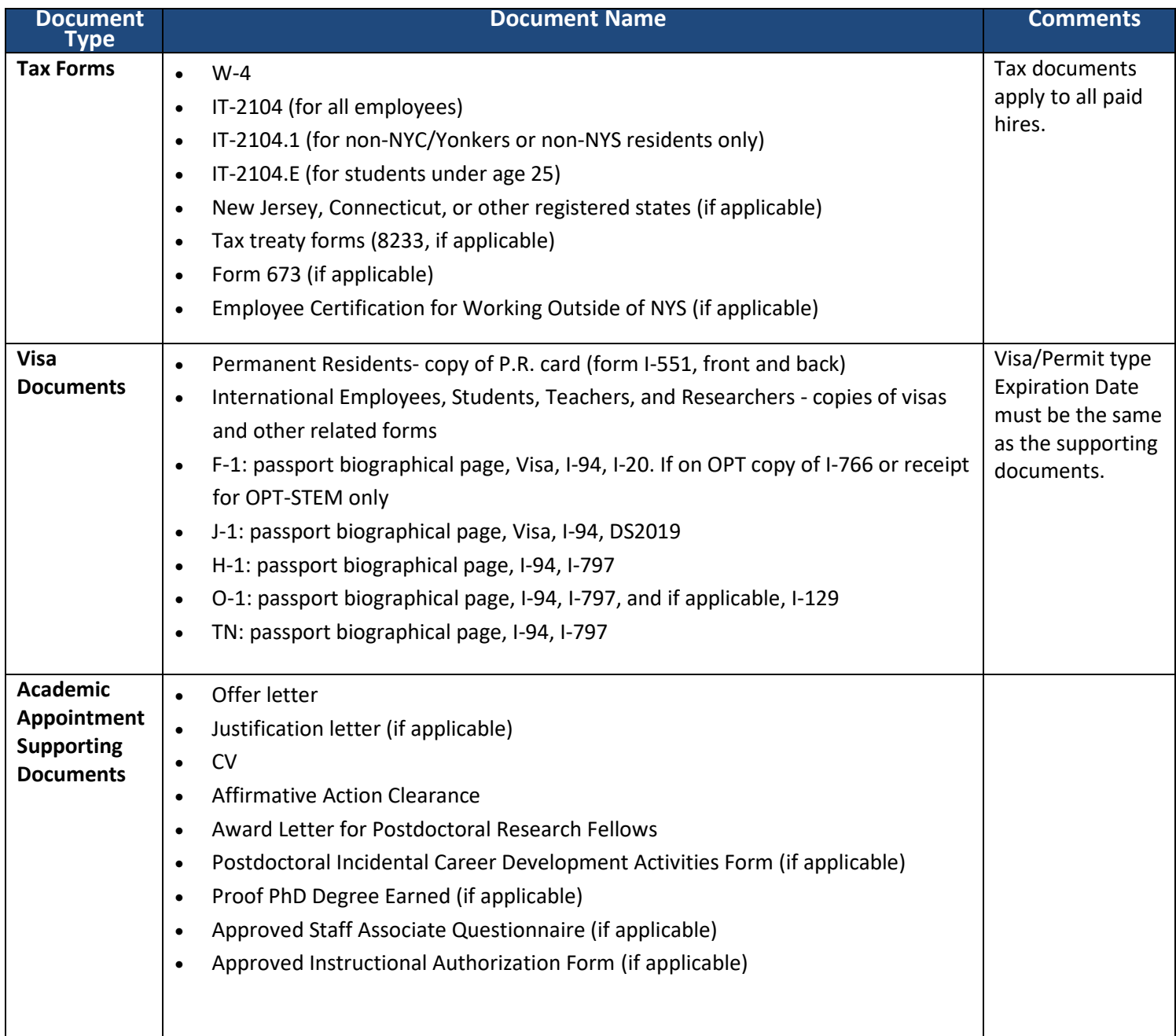

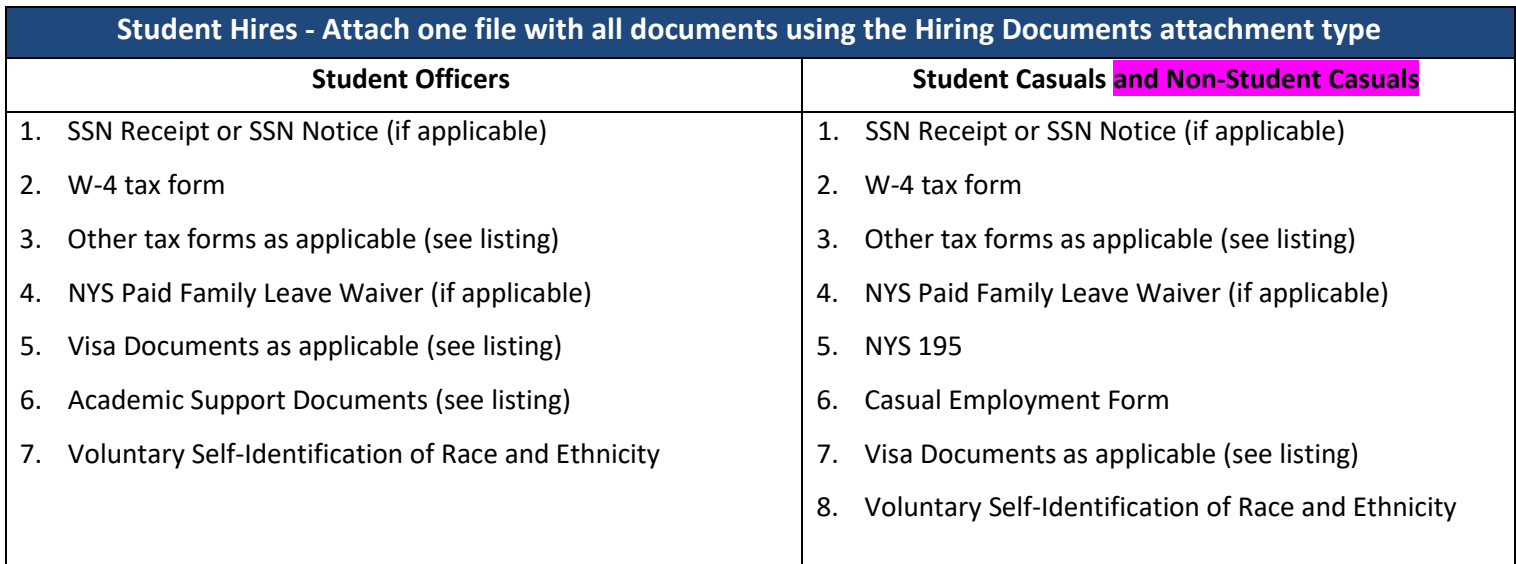

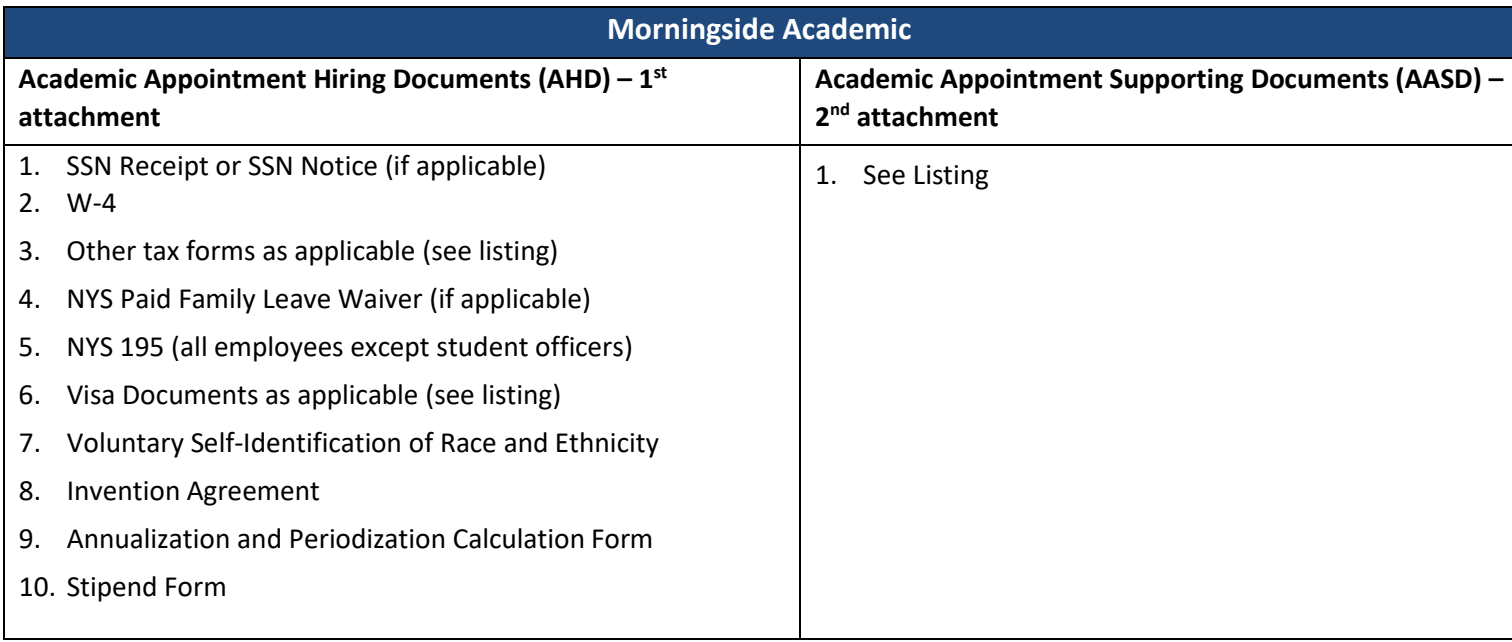

# **Administrative Hires/Rehires (all Campuses) and CUIMC Clinical Hires/Rehires**

Use the applicable categories in the relevant template and groupings as per your current business practice.

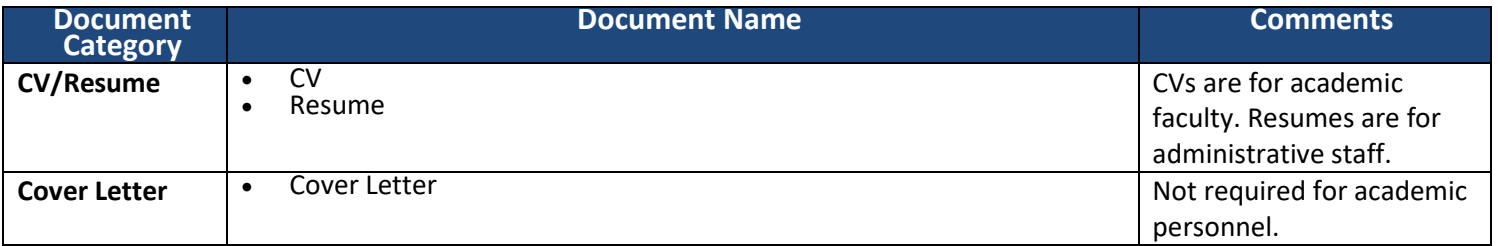

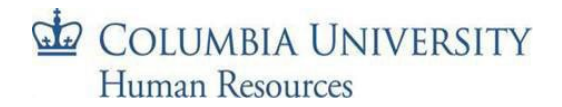

## **Administrative Hires/Rehires (all Campuses) and CUIMC Clinical Hires/Rehires - continued**

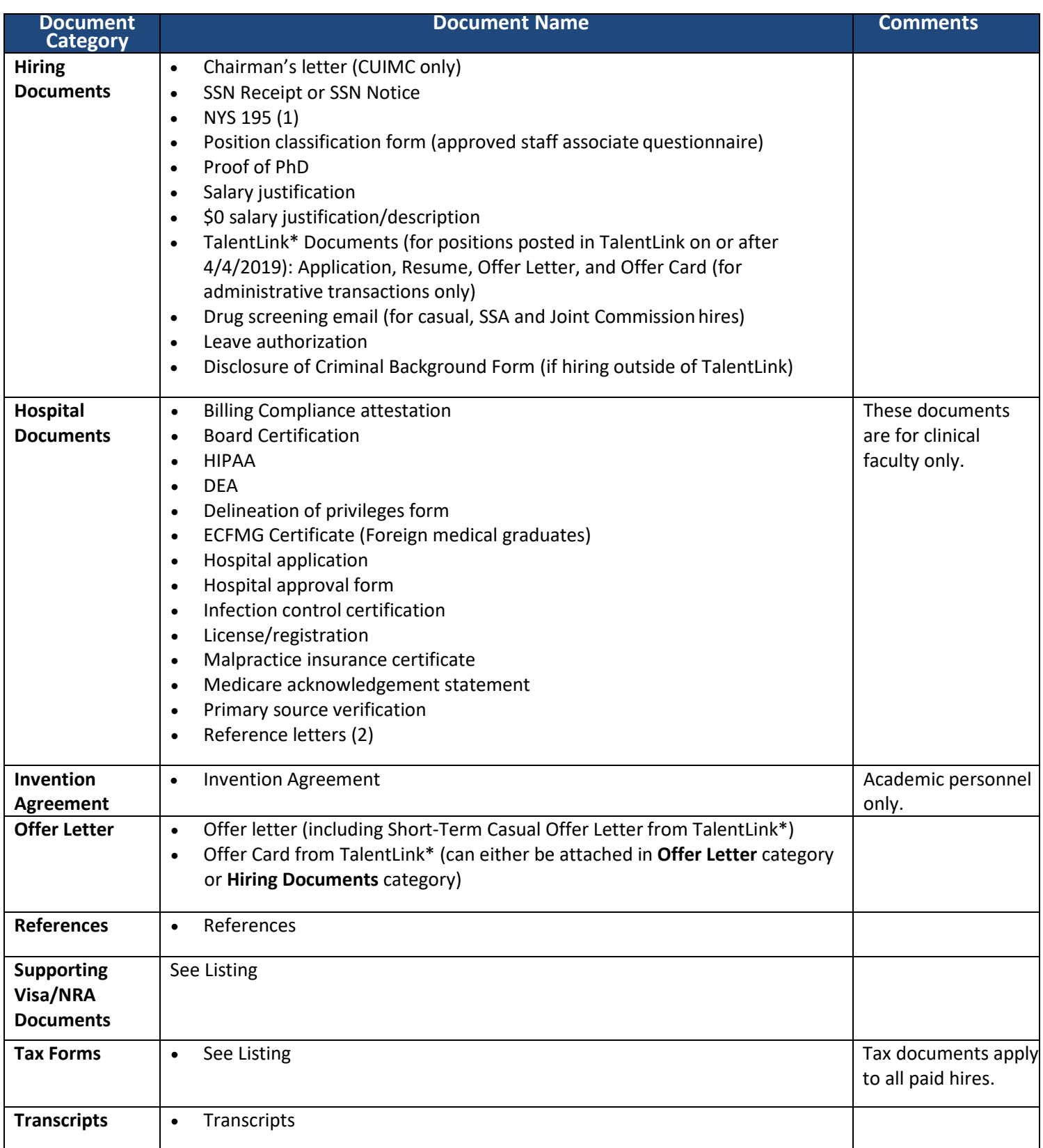

**\***For information on how to select documents to attach as a pdf file to the TBH transaction, view the [TalentLink How to](https://humanresources.columbia.edu/content/talentlink-how-obtain-and-attach-hiring-documents-tbh-or-paf)  [Obtain and Attach Hiring Documents to a TBH or PAF](https://humanresources.columbia.edu/content/talentlink-how-obtain-and-attach-hiring-documents-tbh-or-paf) Job Aid. Please note that all other hiring documents not within TalentLink, such as the NYS 195, tax forms, etc., are still required attachments.

## Scan Documents

- 1. Follow your department's procedure on scanning documents. Options include:
	- o Scan documents into a secure network shared drive
	- $\circ$  Scan documents into an encrypted local hard drive (contact IT regarding desktop encryption)
	- o Scan documents to your local hard drive and then delete them after uploading to the hire/rehire transaction

Documents should not be emailed as they contain sensitive employee information.

- 2. Save the scanned item(s), with a clearly labeled description, e.g., "JasonJones\_Hiring Documents"
	- a. It is recommended to attach files in 'pdf' format as they are more stable and take up less storage

#### *Additional Scanning Notes*

- o Electronic copies of documents can also be attached. If you receive a document via email and save it to a secure shared drive or encrypted local drive, you can attach the document without scanning it first – since it is already saved electronically. Note that it would be a separately attached document and not included in the designated groupings.
- $\circ$  Documents with foreign wording can be scanned and saved as a PDF file. This will preserve the formatting and ensure that words will not be converted to symbols.

### Attach Documents to the Template:

Documents are added to Hire/Rehire templates in the **Attachments** section on page 1 of the template.

- 1. Select the **Attachment Type**  click the drop-down arrow to the right and select the category
- 2. Click the **Upload** button
- 3. Click **Browse** to locate the scanned documents files
- 4. **Select** the file, e.g., "JasonJones\_Hiring Documents"
- 5. Click **Upload**

**To attach additional documents,** click the **"+"**  button at the end of the row and repeat the steps.

**To remove documents,** click the **"-"** button at the end of the row to delete the attached documents in that row.

**To view documents**, click the "View" button to the right of a row and they will appear in a separate window.

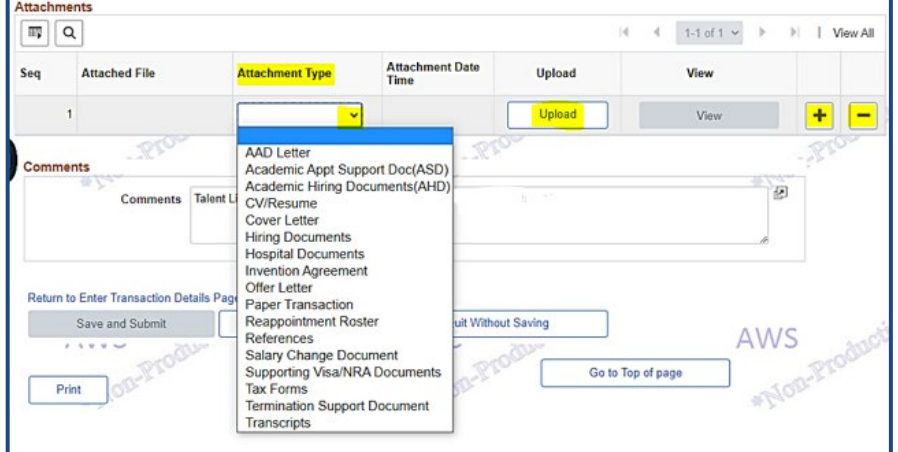

#### Troubleshooting Technical Issues

To ensure that you can view documents you attached, allow pop-ups from the PAC website.

Pop-up blocked. To see this pop-up or additional options click here...

## Getting Help

If you have any questions, please contact th[e HR Service Center](https://humanresources.columbia.edu/askhr) where you can log an incident or request a service or contact them at 212-851-2888.

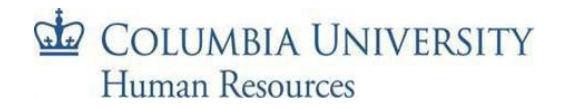